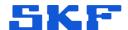

Guide to a TraX account administrator

# Welcome to SKF TraX

Here is a guide for how to create new users or to give users from other companies access to your fleet or installation company. If you need help with something else, please visit our support site.

## 1 Log in

## Log in to Enlight Centre

Go to Enlight Centre, log in with your account credentials and then launch the Enlight Centre application.

Go to Enlight Centre

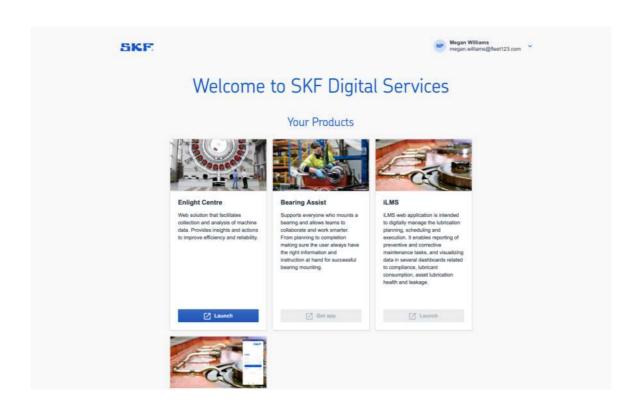

## 2A Create a new TraX user account

### Go to User admin and create the user

Select the *User admin* tab in the main menu. Press *Create user* to add a new user.

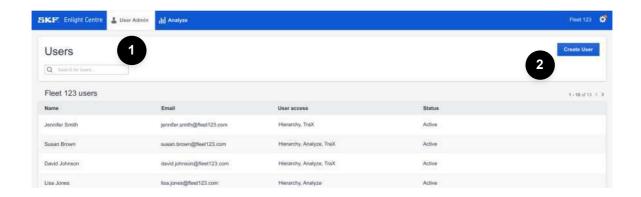

#### **□** Enter user details

Enter the new users *Name*, *E-mail* and *Company*.

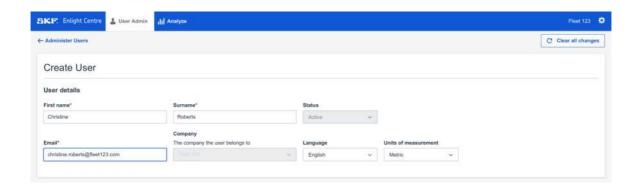

#### 2B Give external user access to fleet

#### Go to User admin and select the user

Select the *User admin* tab in the main menu. Select a user to *Edit user details*.

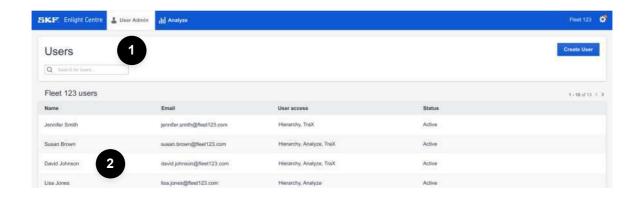

#### 3 Set accesses

#### Set user access

In the user access section, choose "TraX user".

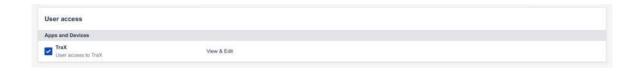

#### ■ Set fleet access

Set which parts of the fleet the user should have access to under *Company hierarchy*. If the user should have access to the whole fleet, choose the fleet at company level. If the fleet uses several telematic systems and the user only should have access to one/some of them, choose the telematic system at site level.

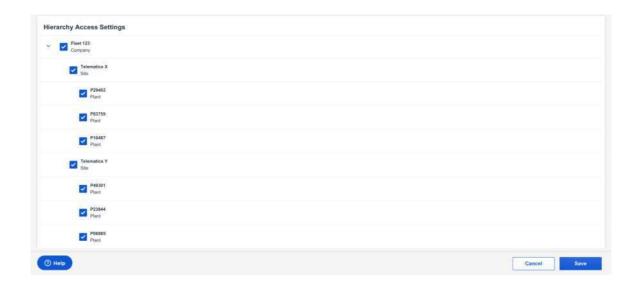

## **Support**

Find all documentation for TraX at our support site. You can also find instructional videos of how to install the sensors .

If you need additional help or something doesn't work, please contact us.

Go to support site  $\rightarrow$